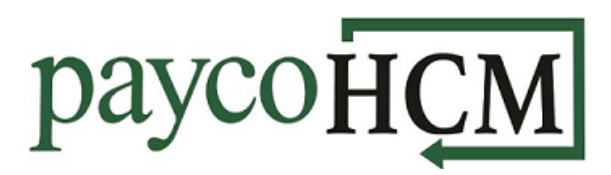

## *PaycoHCM Tips and Tricks: Installing the Mobile App*

*With PaycoHCM, all of your employment information is right at your finger tips – no matter where you are!*

*Installing the HCMToGo Mobile App on your device is quick and simple:*

- 1. Go to the App Store, open the *Search* function, and type in "hcmtogo". From the list of options, select "**hcmtogo**".
- 2. Click **GET** next to the **HCMToGo**  Business app.
- 3. Once the installation is complete, click **OPEN** next to the **HCMToGo**  Business app.
- 4. Select your region, enter the *Company Shortname* (a 4-5 character alpha-numeric code) provided by your employer, and click **CONTINUE**.

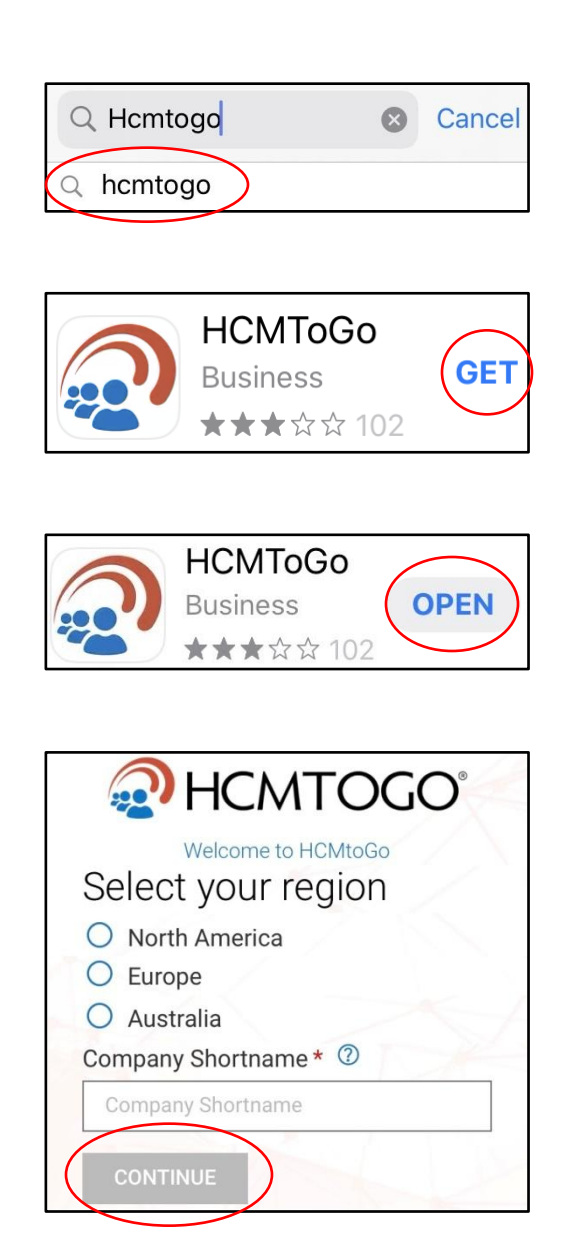

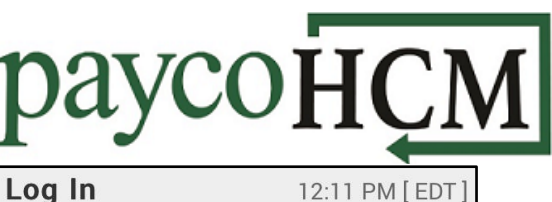

Forgot your password?

Username

Password

 $\mathbf{2}$ 

8

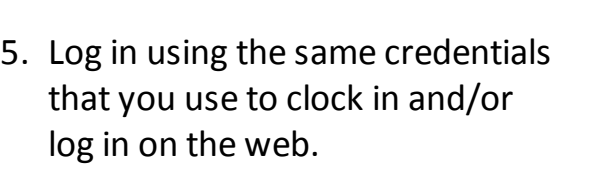

6. Choose the method by which you would like to receive your verification code and click the **SEND…** button.

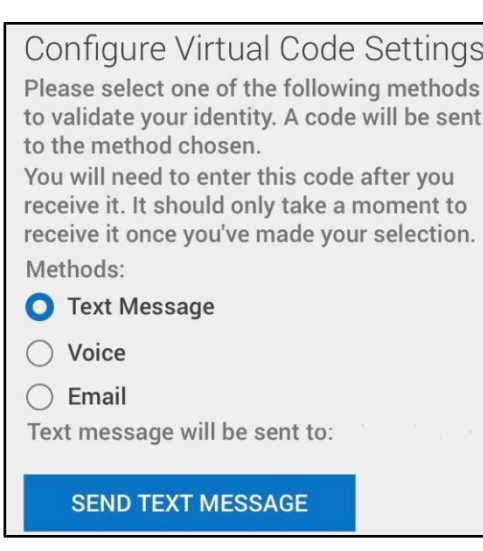

**LOGIN** 

7. If you would like the device and browser to be remembered, check the box. Enter the code and click **CONTINUE**.

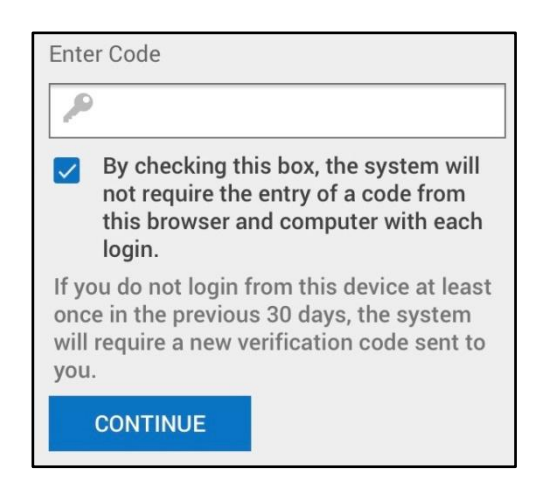